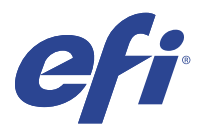

# EFI IQ

EFI IQ is een pakket cloudtoepassingen voor afdrukserviceproviders.

Cloudtoepassingen op het EFI IQ-cloudplatform vereenvoudigen en verbeteren de afdrukprocessen. U kunt downtime verminderen en de productiviteit maximaliseren door uw printers op afstand te monitoren. EFI IQ biedt analyses voor afdrukproductie, zodat u slimmere en weloverwogen beslissingen kunt nemen.

EFI IQ bevat de volgende cloudtoepassingen:

**•** EFI Cloud Connector

Printers verbinden met EFI IQ.

**•** EFI Go

Bekijk de status van de printer, de verzonden taken en de geschiedenis vanaf uw mobiele apparaat.

**•** IQ Insight

Maximaliseer gebruik en winst met uw printers met nauwkeurige productietracering.

**•** IQ Ink Assistant

Beperk de inktvoorraadkosten en krijg slimme aanbevelingen over het bestellen van inkt op basis van uw werkelijke en voorspelde verbruik en voorraad.

**•** IQ Notify

Meld u aan voor geplande productierapporten en waarschuwingen voor productieblokkeringen.

**Opmerking:** U kunt het pakket met EFI IQ-toepassingen voor display graphics met een abonnement activeren.

## Ondersteunde apparaten

Ga voor een lijst met momenteel ondersteunde afdrukapparaten naar [http://resources.efi.com/IQ/supported](http://resources.efi.com/IQ/supported-devices)[devices](http://resources.efi.com/IQ/supported-devices).

## Aanmelden voor EFI IQ

Een geldig e-mailadres is vereist om een nieuw EFI IQ-account te verifiëren.

EFI IQ is een pakket cloudtoepassingen voor afdrukserviceproviders.

- **1** Ga vanuit uw browser naar <https://iq.efi.com>.
- **2** Klik op Registreren.

**3** Typ uw gegevens in de tekstvelden.

**Opmerking:** Vereiste tekstvelden zijn gemarkeerd met een sterretje (\*).

- **4** Klik op Registreren. EFI IQ stuurt een verificatie-e-mail naar uw e-mailadres.
- **5** Als u uw e-mailadres wilt verifiëren, opent u de verificatie-e-mail en volgt u de instructies.

**Opmerking:** Als u geen verificatie-e-mail hebt ontvangen, controleert u uw spam- en/of ongewenste mappen.

- **6** Meld u aan op het EFI IQ-account met behulp van uw inloggegevens.
- **7** Volg de instructies op het scherm om uw printers met EFI IQ te verbinden.

# IQ Dashboard

U kunt het IQ Dashboard bekijken nadat u zich hebt aangemeld bij de EFI IQ-webtoepassing.

Vanaf het IQ Dashboard kunt u:

- **•** Het dagelijkse overzicht van alle printers met de volgende details bekijken:
	- **•** Totaal aantal apparaten: alle printers die zijn geregistreerd in EFI IQ.
	- **•** Foutapparaten: aantal printers dat zich momenteel in een foutstatus bevindt.
	- **•** Offline apparaten: aantal printers dat momenteel offline is.
	- **•** Afgedrukte taken: aantal taken dat door alle printers is afgedrukt.
	- **•** Totaal aantal gebruikers: aantal gebruikers dat is geregistreerd in het EFI IQ-account.
	- **•** Gebruik: cumulatief gebruik van alle printers op een horizontale balk die de gebruikstijd weergeeft op basis van verschillende printerstatussen, zoals niet actief, fout, bezig met afdrukken, verbinding verbroken, enzovoort.
- **•** Toegang verkrijgen tot de volgende cloudtoepassingen:
	- **•** IQ Insight
	- **•** IQ Notify
- **•** Het dagelijkse overzicht van alle printers met hun huidige status en details op een van de volgende manieren bekijken:
	- **•** Rasterweergave: dit is de standaardweergave op het IQ Dashboard. U kunt de rasterweergave van het

printeroverzicht openen door op te klikken.

Op elk raster wordt een afzonderlijke printer weergegeven met de huidige status en de volgende afdrukeigenschappen:

- **•** Afgedrukte taken: aantal taken dat door de printer is afgedrukt.
- **•** Afgedrukte lengte: afgedrukte lengte van het papier of substraat.
- **•** Afdrukgebied: afgedrukt gebied van het papier of substraat.

U kunt een raster selecteren om aanvullende details van de vermelde printer weer te geven.

• Lijstweergave: u kunt de lijstweergave van het printeroverzicht openen door op  $\Xi$  te klikken.

In de lijstweergave worden alle printers weergegeven samen met andere printerdetails, zoals naam, model, IPadres, EFI Cloud Connector-status, apparaatstatus, enzovoort.

U kunt een printer selecteren in de vervolgkeuzelijst Alle apparaten. U kunt ook naar een printer zoeken door in het vak Zoeken de naam, het model, het IP-adres, de EFI Cloud Connector-status of de apparaatstatus te typen.

U kunt een rij in de lijst selecteren om aanvullende details van de vermelde printer weer te geven.

# Actieve toepassing wijzigen

Actieve toepassing wijzigen in EFI IQ.

**1**

Klik vanuit de EFI IQ-website op **. . . .** 

**2** Selecteer de gewenste toepassing. De geselecteerde toepassing opent in het huidige tabblad.

## Overschakelen naar een ander account

Schakel over naar andere bedrijfsaccounts die aan een gebruiker zijn toegewezen in EFI IQ.

**Opmerking:** De functie Overschakelen naar een ander account wordt alleen ondersteund in de EFI IQwebtoepassing.

- **1** Klik vanuit de EFI IQ-website op  $\odot$ .
- **2** Klik op de knop Site openen naast het gewenste account. Het IQ Dashboard voor het geselecteerde account wordt weergegeven op het huidige tabblad.

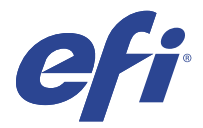

# IQ Admin console

Met de beheerfuncties van EFI IQ kunt u gebruikers en apparaten beheren in alle EFI IQ toepassingen.

#### Een nieuwe gebruiker toevoegen

U kunt een nieuwe gebruiker toevoegen aan EFI IQ. Voor toegang tot de Beheerconsole moet u zich aanmelden als beheerder.

- Klik op **20** in EFI IQ om toegang te krijgen tot de Beheerconsole.
- **2** Klik op Gebruikers.

**1**

- **3** Klik op Nieuwe gebruiker toevoegen.
- **4** Typ het e-mailadres, de voornaam en de achternaam.
- **5** Selecteer de rol van de gebruiker.
	- **•** Een beheerder heeft toegang tot alle printers en EFI IQ-beheerdersfuncties.
	- **•** Een operator heeft toegang tot printers die door een beheerder zijn toegewezen en heeft geen toegang tot de beheerdersfuncties van EFI IQ.
	- **•** Ondersteuning heeft EFI IQ-referenties met toegang tot een of meer EFI IQ-accounts en toegang tot beheerdersfuncties.

**Opmerking:** EFI Go zal printers weergeven die zijn toegewezen aan een gebruiker en gekoppeld aan een EFI IQaccount.

- **6** Klik op Volgende.
- **7** Selecteer desgevraagd een gebruikersgroep, apparaatverzamelingen of afzonderlijke apparaten voor de gebruiker en klik op Gereed.

Er wordt een activerings-e-mail verzonden naar de nieuwe gebruiker.

## Een nieuwe gebruikersgroep toevoegen

Voeg een nieuwe gebruikersgroep toe aan uw EFI IQ-account.

- **1** Klik op  $\mathcal{C}_{\bullet}$  in EFI IQ om toegang te krijgen tot de Beheerconsole.
- **2** Klik op Groepen.
- Klik op Nieuwe groep toevoegen.
- Typ de Naam voor de nieuwe groep.
- Optioneel: Typ een Beschrijving voor de nieuwe groep.
- Klik op Volgende.
- Schakel de selectievakjes in voor de gebruikers, apparaatverzamelingen en individuele apparaten die u wilt toevoegen aan de groep en klik op Volgende.
- Klik op Gereed.

## Gebruikers toevoegen aan een groep

Gebruikers toevoegen aan groepen in EFI IQ.

Gebruikersaccounts moeten worden aangemaakt voordat u probeert om ze toe te voegen aan een gebruikersgroep.

Gebruikersgroepen moeten worden aangemaakt voordat gebruikers kunnen worden toegevoegd.

**Opmerking:** Alleen operators kunnen worden toegevoegd aan gebruikersgroepen.

- Klik op  $\overline{c}_{\bullet}$  in EFI IQ om toegang te krijgen tot de Beheerconsole.
- Klik op Gebruikers.
- Schakel het selectievakje in voor elke gebruiker die u aan een specifieke groep wilt toevoegen.
- Klik op Toevoegen aan groep.
- Selecteer de gewenste gebruikersgroep.
- Klik op Gereed.

## Een gebruiker verwijderen

Verwijder een gebruiker van EFI IQ.

 Klik op  $\overline{40}$  in EFI IQ om toegang te krijgen tot de Beheerconsole.

- Klik op Gebruikers.
- 

Klik op het pictogram Meer opties ( ) naast de gebruiker die u wilt verwijderen.

- Selecteer Verwijderen.
- In het dialoogvenster Gebruiker verwijderen klikt u op OK.

# Dienst toevoegen

Maak een nieuwe dienst met EFI IQ.

- **1** Klik op  $\overline{CD}$  in EFI IQ om toegang te krijgen tot de Beheerconsole.
- **2** Klik op Dienstbeheer.
- **3** Klik op Een nieuwe dienst toevoegen.
- **4** Typ in het veld Dienstnaam de door u gewenste naam van de dienst.
- **5** Kies de begintijd en eindtijd op een van de volgende manieren:
	- Klik op **en pas de tijd aan.**
	- **•** Klik op het veld Begintijd of Eindtijd en pas de tijd aan.
- **6** Selecteer onder Vrije dagen de dagen die u uit de dienst wilt verwijderen.
- **7** Klik op Opslaan.

**Opmerking:** Als de huidige dienst dezelfde naam of planning bevat als een bestaande dienst, wordt het dialoogvenster Dienstconflict weergegeven.

**8** Klik op Gereed.

#### **Een dienst verwijderen**

Verwijder een dienst van EFI IQ.

**1** Klik op  $\mathcal{E}_{\bullet}$  in EFI IQ om toegang te krijgen tot de beheerdersfuncties.

- **2** Klik op Dienstbeheer.
- **3**

Klik op het pictogram Meer opties ( ) naast de dienst die u wilt verwijderen.

- **4** Selecteer Verwijderen.
- **5** In het dialoogvenster Dienst verwijderen klikt u op OK.

#### **Een dienst bewerken**

Bewerk een dienst in EFI IQ.

**1** Klik op  $\overline{40}$  in EFI IQ om toegang te krijgen tot de beheerdersfuncties.

**2** Klik op Dienstbeheer.

**3**

Klik op het pictogram Meer opties () naast de dienst die u wilt bewerken.

- **4** Selecteer Bewerken.
- **5** Typ in het veld Dienstnaam de door u gewenste naam van de dienst.
- **6** Kies de begintijd en eindtijd op een van de volgende manieren:
	- **•** Klik op het -icoon en pas de tijd aan.
	- **•** Klik op het veld Begintijd of Eindtijd en pas de tijd aan.
- **7** Selecteer onder Vrije dagen de dagen die u uit de dienst wilt verwijderen.
- **8** Klik op Opslaan.

**Opmerking:** Als de huidige dienst dezelfde naam of planning bevat als een bestaande dienst, wordt het dialoogvenster Dienstconflict weergegeven.

**9** Klik op Gereed.

#### Apparaatdetails weergeven

Details van een apparaat weergeven, zoals tonerinfo, printergebruik, taakdetails, enzovoort.

- **1** Klik op  $\overline{40}$  in EFI IQ om toegang te krijgen tot de Beheerconsole.
- **2** Klik op Apparaten. Er wordt een lijst met geregistreerde apparaten weergegeven.
- **3** Selecteer een apparaat in de lijst om details te bekijken.

#### **Stop met het volgen van een apparaat**

Stop met het volgen van een actief apparaat in EFI IQ.

- **1** Klik op  $\overline{40}$  in EFI IQ om toegang te krijgen tot de Beheerconsole.
- **2** Klik op Apparaten.
- **3** Selecteer het tabblad Actief.
- **4**

Klik op het pictogram Meer opties ( ) naast het gewenste apparaat.

- **5** Selecteer Stop met volgen.
- **6** Klik op OK.

#### **Start met het volgen van een apparaat**

Start met het volgen van een inactief apparaat in EFI IQ.

# Klik op  $\mathcal{C}_{\bullet}$  in EFI IQ om toegang te krijgen tot de Beheerconsole.

- Klik op Apparaten.
- Selecteer het tabblad Inactief.
- 

Klik op het pictogram Meer opties ( ) naast het gewenste apparaat.

- Selecteer Start met volgen.
- Klik op OK.

#### **Apparaat verwijderen**

Een inactief apparaat permanent verwijderen uit EFI IQ.

 Klik op  $\overline{40}$  in EFI IQ om toegang te krijgen tot de Beheerconsole.

- Klik op Apparaten.
- Selecteer het tabblad Inactief.
- 

Klik op het pictogram Meer opties () naast het apparaat dat u wilt verwijderen.

Selecteer Verwijderen.

**Opmerking:** Als u een apparaat permanent verwijdert, moet u contact opnemen met het EFI IQondersteuningsteam als u het apparaat opnieuw wilt integreren.

- Klik op Ja.
- Klik op OK.

## Een apparaatverzameling maken

Verzamel apparaten om het beheer in EFI IQ te vereenvoudigen.

- Klik op  $\overline{40}$  in EFI IQ om toegang te krijgen tot de Beheerconsole.
- Klik op Apparaatverzameling.
- Klik op Nieuwe apparaatverzameling.
- Typ een Naam en een Beschrijving.
- Klik op Volgende.
- Schakel het selectievakje in voor elk apparaat dat u aan de verzameling wilt toevoegen.

**Opmerking:** Selecteer een apparaatmodel om de lijst met apparaten te filteren.

Klik op Volgende.

<span id="page-8-0"></span>**8** Klik op Gereed.

### Bedrijfsinstellingen opgeven

Beheerders kunnen instellingen voor bedrijfstracering opgeven in EFI IQ.

- **1** Klik op **Co** in EFI IQ om toegang te krijgen tot de Beheerconsole.
- **2** Klik op Bedrijfsinstellingen.
- **3** Vink het selectievakje voor de volgende opties aan of uit om de instellingen op te geven:
	- **•** Traceer taak
	- **•** Traceer gebruikersnaam
	- **•** Miniatuurweergave

**Opmerking:** Alle instellingen worden standaard geselecteerd. Wanneer een beheerder een instelling uitschakelt, wordt deze niet naar de cloud verzonden.

**4** Klik op Opslaan.

# Display graphics-printers licentiëren

Er is een proeflicentie voor 60 dagen voor display graphics-printers beschikbaar.

**Opmerking:** Neem contact op met uw EFI-leverancier om EFI IQ-toepassingslicenties of licentieverlengingen te kopen.

Met de proeflicentie kunt u al uw ondersteunde display graphics-printers voor de duur van de proefperiode aansluiten. Nadat uw proefperiode van 60 dagen is afgelopen, moet u elke printer afzonderlijk licentiëren met een licentieactiveringscode (LAC) om toegang te krijgen tot IQ Insight.

- **•** Voer in EFI IQ een van de volgende handelingen uit om een proeflicentie te activeren:
	- Klik op <<a> om toegang te krijgen tot de Beheerconsole. Klik vervolgens op Licentiebeheer > IQ Insight. Klik op Proefperiode van 60 dagen starten om uw proeflicentie te activeren.
	- **•** Navigeer naar de IQ Insight-toepassing vanuit het IQ Dashboard. Klik op Proefperiode van 60 dagen starten in het bericht dat verschijnt.
	- **•** Selecteer de gewenste display graphics-printer in het IQ Dashboard. Klik op Proefperiode van 60 dagen starten in het bericht dat verschijnt.

U kunt de vervalinformatie voor uw proeflicentie bekijken op het IQ Insight-tabblad in Licentiebeheer of in de IQ Insight-toepassing.

#### **Licenties bekijken**

U kunt uw EFI IQ-toepassingslicenties bekijken.

### **1** Klik op  $\mathcal{E}_{\bullet}$  in EFI IQ om toegang te krijgen tot de Beheerconsole.

- **2** Klik op Licentiebeheer.
- **3** Voer een van de volgende handelingen uit om uw geactiveerde EFI IQ-licenties te bekijken:
	- **•** Klik op Al mijn licenties bekijken.
	- **•** Selecteer de individuele toepassing in de menubalk om uw apparaten met licentie te bekijken.

#### **Een nieuwe licentie toevoegen**

U kunt een IQ Insight-licentie voor uw printers toevoegen.

- **1** Klik op **40** in EFI IQ om toegang te krijgen tot de Beheerconsole.
- **2** Klik op Licentiebeheer > IQ Insight.
- **3** Klik op Display Graphics-licentie toevoegen.
- **4** Voer in het dialoogvenster Nieuwe licentie toepassen uw LAC in het tekstveld in en klik vervolgens op Toevoegen.
- **5** Klik op Gereed.

U kunt al uw IQ Insight-licenties bekijken door te klikken op IQ Insight-licenties weergeven.

#### **Licenties toewijzen**

Wijs een licentie toe aan uw printers.

- **1** Klik op  $\overline{G}$  in EFI IQ om toegang te krijgen tot de Beheerconsole.
- **2** Klik op Licentiebeheer > IQ Insight.
- **3**

Klik op het pictogram Meer opties ( ) naast de printer die u wilt activeren.

- **4** Selecteer Licentie toewijzen.
- **5** Klik op Gereed.

Een vervaldatum voor de licentie wordt weergegeven in de kolom Vervaldatum licentie.

U kunt de LAC-informatie voor een afzonderlijke printer bekijken door op het pictogram Meer opties () te klikken en Licentie weergeven te selecteren. De naam van de gelicentieerde printer, LAC en activeringsdatum worden weergegeven in het dialoogvenster dat verschijnt.

#### **Licenties verwijderen**

U kunt uw IQ Insight-licentie die is toegewezen aan een printer verwijderen in Licentiebeheer.

- **1** Klik op  $\overline{\mathcal{C}_{\bullet}}$  in EFI IQ om toegang te krijgen tot de Beheerconsole.
- **2** Klik op Licentiebeheer > IQ Insight.
- **3**

Klik op het pictogram Meer opties ( ) naast de printer die u wilt deactiveren.

- **4** Selecteer Licentie verwijderen.
- **5** Klik in het dialoogvenster Licentie verwijderen op Verwijderen.
- **6** Klik op OK.

Wanneer u een IQ Insight-LAC voor een printer verwijdert, kunt u de licentie vervolgens toepassen op een andere

printer. Klik op een printer zonder licentie op het pictogram Meer opties ( ) en selecteer Licentie toewijzen.

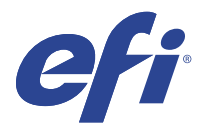

# EFI Cloud Connector

EFI Cloud Connector verbindt uw printers met EFI IQ-diensten.

EFI IQ is een pakket cloudtoepassingen voor afdrukserviceproviders.

Met EFI Cloud Connector kunt u uw printers en verbindingen met EFI IQ-diensten en internettoepassingen beheren, registreren en volgen.

# Ondersteunde apparaten

Raadpleeg<http://resources.efi.com/IQ/supported-devices> voor een lijst met huidig ondersteunde printers.

## Installatie

EFI Cloud Connector voor Display Graphics-printers moet mogelijk geïnstalleerd worden door een EFIonderhoudstechnicus.

Ga voor meer informatie over het verbinden met EFI IQ naar EFI IQ voor Display Graphics-printers op [www.efi.com.](https://www.efi.com/products/efi-iq/iq-for-display-graphics-users/overview/)

#### **Volgstatus van EFI Cloud Connector**

In de onderstaande lijst worden verschillend volgstatussen van een printer op EFI Cloud Connectorbeschreven:

- **•** Actief: de printer verzendt actief gegevens naar uw EFI IQ-account.
- **•** In uitvoering: de printer wordt met uw EFI IQ-account geïntegreerd.
- **•** Dupliceren: de printer is al met uw EFI IQ-account verbonden via een andere EFI Cloud Connector.
- **•** Afgewezen: EFI IQ heeft het traceringsverzoek afgewezen.
- **•** Verwijderd: de printer is verwijderd uit uw EFI IQ-account. Neem contact op met het EFI IQondersteuningsteam als u deze printer opnieuw wilt volgen.
- **•** Passief: EFI Cloud Connector verzendt geen gegevens naar uw EFI IQ-account.

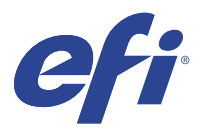

# EFI Go

Bekijk de status van de printer, de verzonden taken en de geschiedenis vanaf elke locatie. Met de EFI Go-mobiele applicatie kunt u:

- **•** De status van elke printer bekijken.
- **•** Productieschema's monitoren en volgen.
- **•** Meldingen configureren voor productieblokkeringen.

**Opmerking:** EFI Go is beschikbaar voor download op Google Play en in de Apple App Store.

### Ondersteunde mobiele apparaten

De EFI Go-mobiele applicatie wordt ondersteund door de volgende mobiele apparaten:

- **•** Android 5.0 en hoger.
- **•** iOS 9.0 en hoger.

**Opmerking:** EFI Go is beschikbaar voor iPhone, iPad en iPod Touch.

# Ondersteunde apparaten

Raadpleeg<http://resources.efi.com/IQ/supported-devices> voor een lijst met huidig ondersteunde printers.

# Apparaatinformatie bekijken

U kunt gedetailleerde informatie over uw met EFI IQ verbonden apparaten bekijken.

- **1** Meld u aan op de EFI Go-toepassing.
- **2** Tik in de Apparatenlijst op een van de volgende lijsten:
	- **•** Alle apparaten
	- **•** Bezig met afdrukken
	- **•** Met fouten

Alle apparaten wordt standaard weergegeven.

**3** Tik op uw gewenste apparaat.

- **4** Tik op een van de volgende opties om de status van een taak voor het geselecteerde apparaat te bekijken:
	- **•** Geblokkeerd: geeft een lijst van geblokkeerde taken weer.
	- **•** Verwerkingswachtrij: geeft een lijst met verwerkte taken weer.
	- **•** Afdrukwachtrij: geeft een lijst weer met taken die moeten worden afgedrukt.
	- **•** Afgedrukt: geeft een lijst weer met taken die zijn afgedrukt.

#### **Apparaatlogboeken bekijken**

U kunt gedetailleerde apparaatlogboeken bekijken op EFI Go.

- **1** Navigeer in de EFI Go-mobiele applicatie naar de Apparatenlijst. Alle apparaten wordt standaard weergegeven.
- **2** Tik op de naam van het apparaat van uw voorkeur.
- **3** Tik op Apparaatlogboeken.
- **4** Tik op een van de volgende lijsten voor specifieke informatie:
	- **•** Actief
	- **•** Alles
	- **•** Fout
	- **•** Waarschuwing
	- **•** Status

#### **Apparaatstatussen bekijken**

U kunt gedetailleerde informatie over de status van het apparaat bekijken op EFI Go.

- **1** Tik in de EFI Go-toepassing op uw gewenste apparaat in de Apparatenlijst. Alle apparaten wordt standaard weergegeven.
- **2** Klik op Apparaatstatussen.
- **3** Geef de tijdsperiode op voor het statusrapport van uw apparaat.

## Taken zoeken

U kunt zoeken naar taken op uw met EFI IQ verbonden printers met behulp van de mobiele toepassing EFI Go.

**1** Als u een specifieke taak wilt zoeken op alle verbonden printers, typt u de taaknaam in het zoekveld en tikt u op het vergrootglaspictogram op het toetsenbord.

De status van de opgegeven taak op de bijbehorende printers wordt weergegeven.

**2** Om de taakdetails te bekijken, tikt u in de lijst op de gewenste taak.

U kunt terugkeren naar uw huidige zoekopdracht door op het pijlpictogram in de linkerbovenhoek te tikken.

Nadat u een zoekopdracht hebt uitgevoerd, kunt u de huidige zoekopdracht wissen door in het zoekveld op X te tikken. Hiermee kunt u zoeken op een ander woord.

# Bekijk meldingen

U kunt productieblokkeringsmeldingen bekijken vanaf uw mobiele apparaat met EFI Go.

- **1** Configureer uw meldingen in de IQ Notify-toepassing op de EFI IQ-website. Raadpleeg [Waarschuwingen voor productieblokkeringen inschakelen](#page-28-0) op pagina 29 voor meer informatie.
- **2** Als er een productieblokkering optreedt, kies dan een van de volgende manieren om meldingen op uw mobiele apparaat te bekijken:
	- **•** Tik op de EFI Go-pushmelding op je mobiele apparaat.
	- **•** Tik in de EFI Go-toepassing op Melding.

## EFI IQ afmelden in EFI Go

Meld uw mobiele apparaat af op EFI IQ vanaf de EFI Go-mobiele applicatie.

- **1** Tik in de EFI Go-mobiele applicatie op Instellingen.
- **2** Tik op Afmelden.

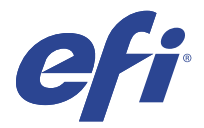

# IQ Ink Assistant (BETA)

IQ Ink Assistant stelt u in staat de optimale bestelhoeveelheid voor uw inktvoorraad te plaatsen op basis van de verwachte verbruikstrend.

Met de IQ Ink Assistant-toepassing kunt u:

- **•** Aanbevelingen per e-mail ontvangen om de juiste inktvoorraad op het juiste moment te bestellen.
- **•** De inktvoorraadkosten verlagen.
- **•** Overtollige voorraden vermijden en daarmee het risico op vervallen inkt.
- **•** Slimme aanbevelingen krijgen over het bestellen van inkt op basis van uw werkelijke en voorspelde verbruik en voorraad.

### Ondersteunde apparaten

Ga voor een lijst met momenteel ondersteunde afdrukapparaten naar [http://resources.efi.com/IQ/supported](http://resources.efi.com/IQ/supported-devices)[devices](http://resources.efi.com/IQ/supported-devices).

#### IQ Ink Assistant configureren

U moet de IQ Ink Assistant-toepassing configureren wanneer u zich voor de eerste keer aanmeldt.

- **1** Klik op de IQ Dashboard-pagina op IQ Ink Assistant.
- **2** Klik op Aan de slag.
- **3** Controleer de lijst met printers en klik op Volgende.
- **4** Werk de volgende details bij voor de inkten die in uw voorraad beschikbaar zijn:
	- **•** Onderdeelnaam: naam van de inkt
	- **•** Onderdeelnr.: onderdeelnummer van de inktflessen
	- **•** Printermodellen: printermodellen die de opgegeven inkt gebruiken
	- **•** Liter/kg per fles: inktvolume per fles
	- **•** Beschikbare flessen: totaal aantal opgegeven inktflessen in uw huidige voorraad
	- **•** Als reserve houden: minimaal aantal opgegeven inktflessen die u in voorraad wilt houden
- **5** Klik op Volgende.

**6** Voer de doorlooptijd en e-mailadressen van de inktleverancier in om de aanbevelingen voor de inktbestelling te ontvangen.

**Opmerking:** IQ Ink Assistant verzendt de aanbevelingen voor de inktbestelling om 01:30 uur GMT.

**7** Klik op Gereed.

### IQ Ink Assistant Voorraad

U kunt de IQ Ink Assistant-voorraadpagina bekijken nadat u zich hebt aangemeld bij de IQ Ink Assistantwebtoepassing.

**Opmerking:** U hebt toegang tot de IQ Ink Assistant-webtoepassing door op het IQ Ink Assistant-pictogram op het IQ Dashboard te klikken.

Op de IQ Ink Assistant-voorraadpagina kunt u:

- **•** Een nieuwe inkt of een bulkhoeveelheid inkten aan de voorraad toevoegen.
- **•** Een lijst met inktnamen, onderdeelnummers en gekoppelde printermodellen bekijken.
- **•** Het reserveaantal en het beschikbare aantal van elke inktfles in de voorraad bekijken.
- **•** Het volume van elke inkt per fles in liter/kg bekijken.
- **•** Het totale beschikbare volume van elke inkt in liter bekijken.
- **•** Een nieuwe, reserve- en beschikbare hoeveelheid flessen voor het bestaande inkttype bijwerken.
- **•** Een nieuwe inktbestelling importeren.
- **•** Een lijst met uw huidige voorraad exporteren.
- **•** Instellingen voor inktbestellingsaanbevelingen aanpassen.

#### **Nieuwe inkt toevoegen**

U kunt nieuwe inkt aan de IQ Ink Assistant-voorraad toevoegen.

- **1** Klik in IQ Ink Assistant op Nieuwe inkt.
- **2** Selecteer Nieuwe SKU toevoegen.
- **3** Selecteer in de vervolgkeuzelijst Kleur de kleur van de nieuwe inkt.
- **4** Typ in het vak Onderdeelnaam een naam voor de nieuwe inkt.
- **5** Typ in het vak Onderdeelnr. het onderdeelnummer van de nieuwe inktflessen.
- **6** Voer de volgende details in voor de nieuwe inktflessen:
	- **•** Liter/kg per fles: inktvolume per fles
	- **•** Beschikbare flessen: totaal aantal nieuwe inktflessen in uw huidige voorraad
	- **•** Als reserve houden: minimaal aantal nieuwe inktflessen die u in voorraad wilt houden
- **7** Schakel de selectievakjes in naast de printermodellen die de nieuwe inkt gebruiken.
- **8** Klik op Toevoegen. De nieuwe inkt wordt toegevoegd aan de inktvoorraadlijst.

#### **Meerdere nieuwe inkten toevoegen**

U kunt meerdere nieuwe inkten aan de IQ Ink Assistant-voorraad toevoegen.

- **1** Klik in IQ Ink Assistant op Nieuwe inkt.
- **2** Selecteer Toevoegen in bulk.
- **3** Werk de volgende details bij voor de nieuwe inkten:
	- **•** Onderdeelnaam: naam van de nieuwe inkt
	- **•** Onderdeelnr.: onderdeelnummer van de nieuwe inktflessen
	- **•** Printermodellen: printermodellen die de nieuwe inkt gebruiken
	- **•** Liter/kg per fles: inktvolume per fles
	- **•** Beschikbare flessen: totaal aantal nieuwe inktflessen in uw huidige voorraad
	- **•** Als reserve houden: minimaal aantal nieuwe inktflessen die u in voorraad wilt houden
- **4** Klik op Toevoegen. De nieuwe inkten worden toegevoegd aan de inktvoorraadlijst.

#### **Aantal van nieuwe verzending toevoegen**

U kunt een nieuwe verzending inktflessen toevoegen aan de bestaande IQ Ink Assistant-voorraad.

- **1** Klik in IQ Ink Assistant op Voorraad bijwerken.
- **2** Selecteer Nieuwe verzending.
- **3** U kunt indien nodig een inkttype zoeken door de inktnaam, het onderdeelnummer of het printermodel in de zoekvakken van de respectievelijke kolommen te typen.
- **4** Voer in de kolom Nieuwe verzending het aantal nieuwe flessen naast de betreffende inkten in.
- **5** Klik op Voorraad opslaan. De nieuwe verzendingshoeveelheid wordt toegevoegd aan de respectievelijke lijst met beschikbare flessen.

#### **Bestaande voorraad bijwerken**

U kunt de reservehoeveelheid en de beschikbare hoeveelheid inktflessen in de bestaande IQ Ink Assistant-voorraad bijwerken.

- **1** Klik in IQ Ink Assistant op Voorraad bijwerken.
- **2** Selecteer Aanpassen in voorraad.
- **3** U kunt indien nodig een inkttype zoeken door de inktnaam, het onderdeelnummer of het printermodel in de zoekvakken van de respectievelijke kolommen te typen.
- **4** Werk de volgende details desgewenst bij:
	- **•** Beschikbare flessen: totaal aantal inktflessen in uw huidige voorraad
	- **•** Als reserve houden: minimaal aantal inktflessen die u in voorraad wilt houden
- **5** Klik op Voorraad opslaan. De bestaande voorraad wordt bijgewerkt.

#### **Een inkt verwijderen**

U kunt een inkt uit de IQ Ink Assistant-voorraad verwijderen.

**1** Selecteer op de Voorraad-pagina in IQ Ink Assistant een inkt die u wilt verwijderen.

**Opmerking:** U kunt een inkttype zoeken door de inktnaam, het onderdeelnummer of het printermodel in de zoekvakken van de respectievelijke kolommen te typen.

- **2** Klik op  $\mathbb{I}$ .
- **3** Klik op Ja. De geselecteerde inkt wordt verwijderd uit de inktvoorraadlijst.

#### **Inktgegevens importeren**

U kunt een Excel-bestand van een nieuwe verzending in de opgegeven indeling importeren om deze snel aan de IQ Ink Assistant-voorraad toe te voegen.

- **1** Klik in IQ Ink Assistant op Importeren.
- **2** Klik op Bestand selecteren.
- **3** Navigeer in het dialoogvenster Bladeren naar het inktgegevensbestand dat u wilt importeren.

**Opmerking:** Het inktgegevensbestand moet de .xlsx- of .xls-indeling hebben en moet de kolommen Naam en Nieuwe verzending bevatten.

- **4** Selecteer het inktgegevensbestand en klik op Openen.
- **5** Werk indien nodig het aantal flessen in de kolom Nieuwe verzending bij.
- **6** Klik op Bijwerken. De nieuwe inktflessen worden toegevoegd aan de inktvoorraadlijst.

#### **Inktgegevens exporteren**

U kunt uw huidige inktvoorraad exporteren vanuit de IQ Ink Assistant.

**•** Klik in IQ Ink Assistant op Exporteren. Een bestand met alle inktgegevens in uw voorraad wordt naar uw lokale systeem gedownload.

#### **Instellingen voor inktbestellingsaanbevelingen aanpassen**

U kunt de inktbestellingsaanbeveling wijzigen op de IQ Ink Assistant-voorraadpagina.

- **1** Klik in IQ Ink Assistant op  $\circledast$ .
- **2** Gebruik de wisseltoets om de aanbeveling voor de inktvolgorde in of uit te schakelen.
- **3** Wijzig de doorlooptijd van de inktleverancier.
- **4** Wijzig de e-mailadressen om de aanbeveling voor inktbestellingen te ontvangen.
- **5** Klik op Bijwerken.

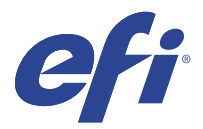

# IQ Insight

Maximaliseer gebruik en winst met uw printers met nauwkeurige productietracering.

Met de IQ Insight-toepassing kunt u:

- **•** Trends over verloop van tijd volgen.
- **•** Productiegegevens bekijken voor een enkel Fiery Driven™-apparaat of samengevoegde gegevens voor meerdere apparaten.
- **•** Uw dashboard aanpassen door te selecteren welke gegevens u wilt weergeven en hoe u deze wilt zien.
- **•** Gebruik volgen en productiviteit vergelijken.
- **•** De gewenste productiestatistieken in een tabel weergeven om individuele printers of printergroepen naast elkaar te vergelijken.

IQ Insight vereist een licentie voor een display graphics-printer. De licenties voor EFI grootformaat- en EFI supergrootformaatprinters verschillen. U kunt een licentie alleen toewijzen aan de opgegeven indeling van de printer waarvoor deze is uitgegeven in de IQ Insight-toepassing.

**Opmerking:** Neem contact op met uw EFI-leverancier om IQ Insight-toepassingslicenties of licentieverlengingen te kopen.

**Opmerking:** Raadpleeg [Display graphics-printers licentiëren](#page-8-0) op pagina 9 als u IQ Insight-licenties aan printers wilt toewijzen.

# Ondersteunde apparaten

Ga voor een lijst met momenteel ondersteunde afdrukapparaten naar [http://resources.efi.com/IQ/supported](http://resources.efi.com/IQ/supported-devices)[devices](http://resources.efi.com/IQ/supported-devices).

# Een takenlogboek downloaden

Zorg dat u weet welke printers u wilt opnemen in het takenlogboek.

Zorg dat u de datums weet waarvan u een verslag in het takenlogboek wilt.

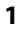

Klik in de IQ Insight-toepassing op

**2**

Klik op het pictogram Takenlogboek  $\left| \rule{0pt}{2ex} \right|$ 

**3** Selecteer het datumbereik en klik op Toepassen.

- <span id="page-21-0"></span>**4** Schakel de selectievakjes in voor de verzamelingen en afzonderlijke apparaten die u in het takenlogboek wilt opnemen en klik op Toepassen.
- **5** Klik op de wisselknoppen voor de diensten die u in het takenlogboek wilt opnemen en klik op Toepassen.
- **6** Klik op Kolommen configureren.

**Opmerking:** Raadpleeg Takenlogboekkolommen op pagina 22 voor meer informatie en beschrijvingen van de takenlogboekkolommen.

- **7** Selecteer de kenmerken die u in het takenlogboek wilt opnemen en klik op Kolommen toepassen.
- **8** Klik op Takenlogboek downloaden om het takenlogboek als een .csv-bestand te downloaden.

**Opmerking:** Alleen geselecteerde kolommen van het kenmerk worden geëxporteerd in het .csv-bestand.

#### **Takenlogboekkolommen**

In de takenlogboekkolommen worden verschillende eigenschappen of kenmerken van een printer of een afdruktaak weergegeven.

In de onderstaande tabel wordt de lijst met eigenschappen of kenmerken beschreven die in de takenlogboekkolommen zijn gedefinieerd:

**Opmerking:** Sommige takenlogboekkolommen geven mogelijk geen gegevens weer, afhankelijk van het type printer. Controleer de printerspecificatie of neem contact op met de leverancier om te controleren of de opgegeven eigenschap of het kenmerk van toepassing is op de printer.

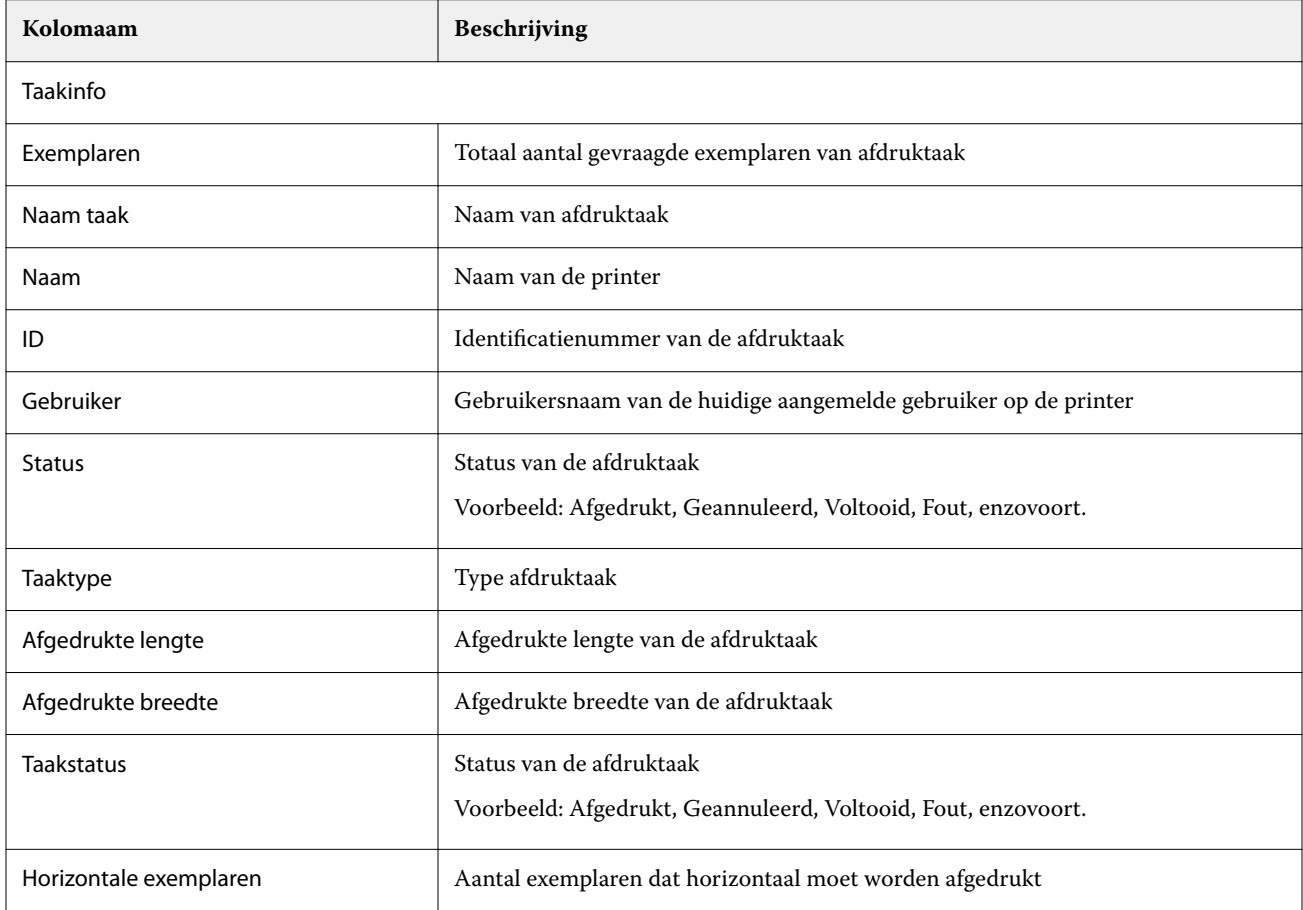

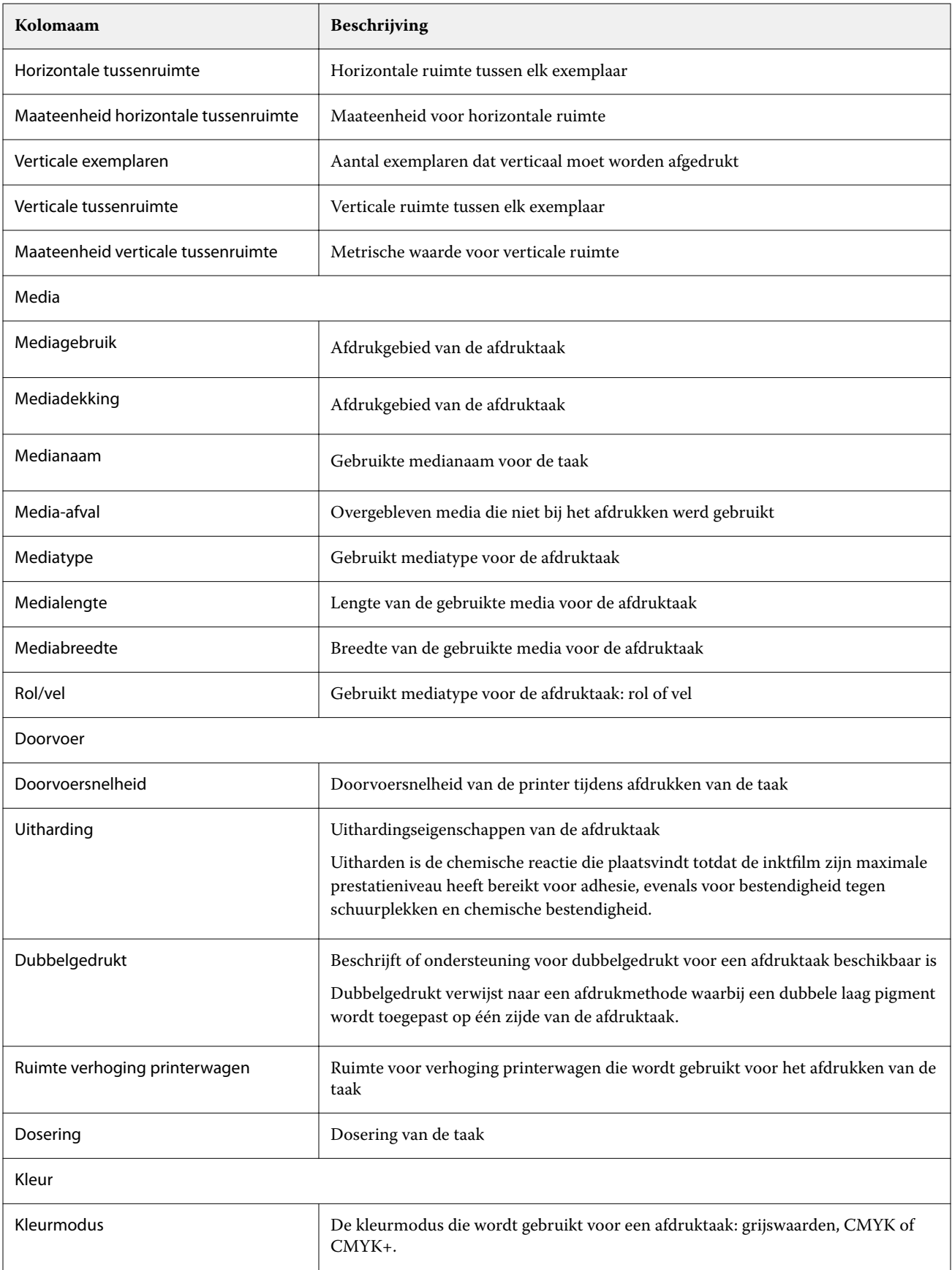

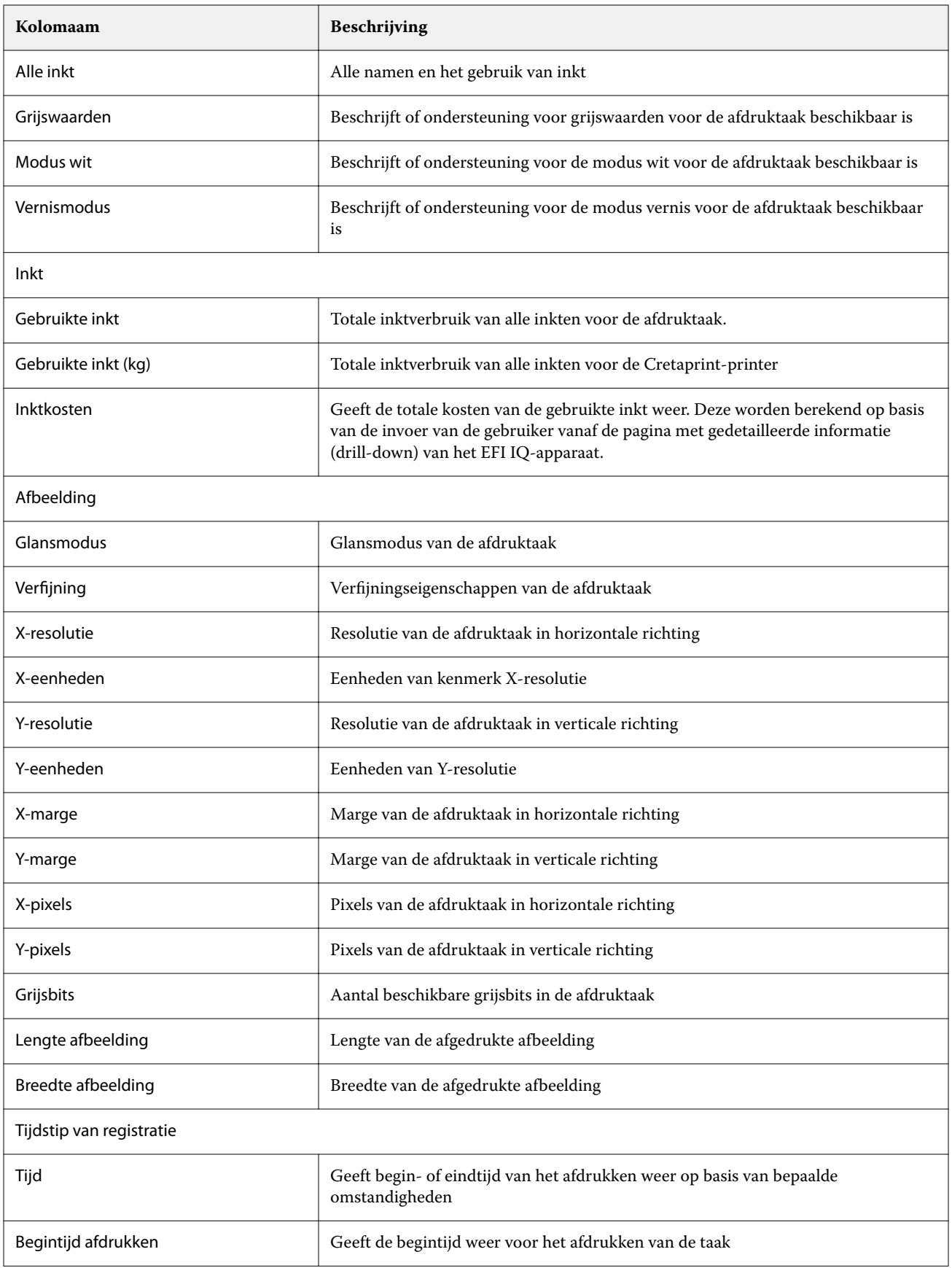

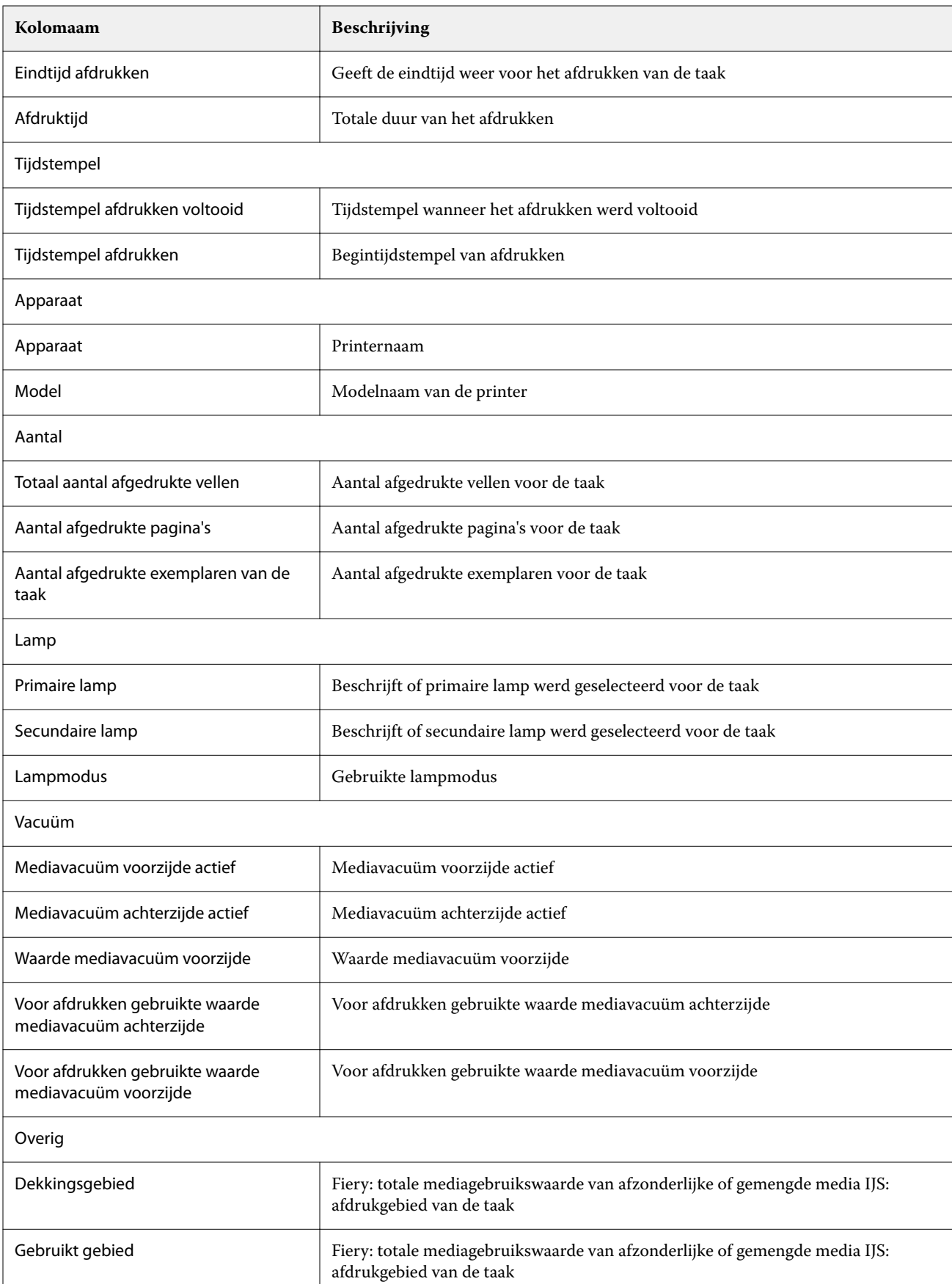

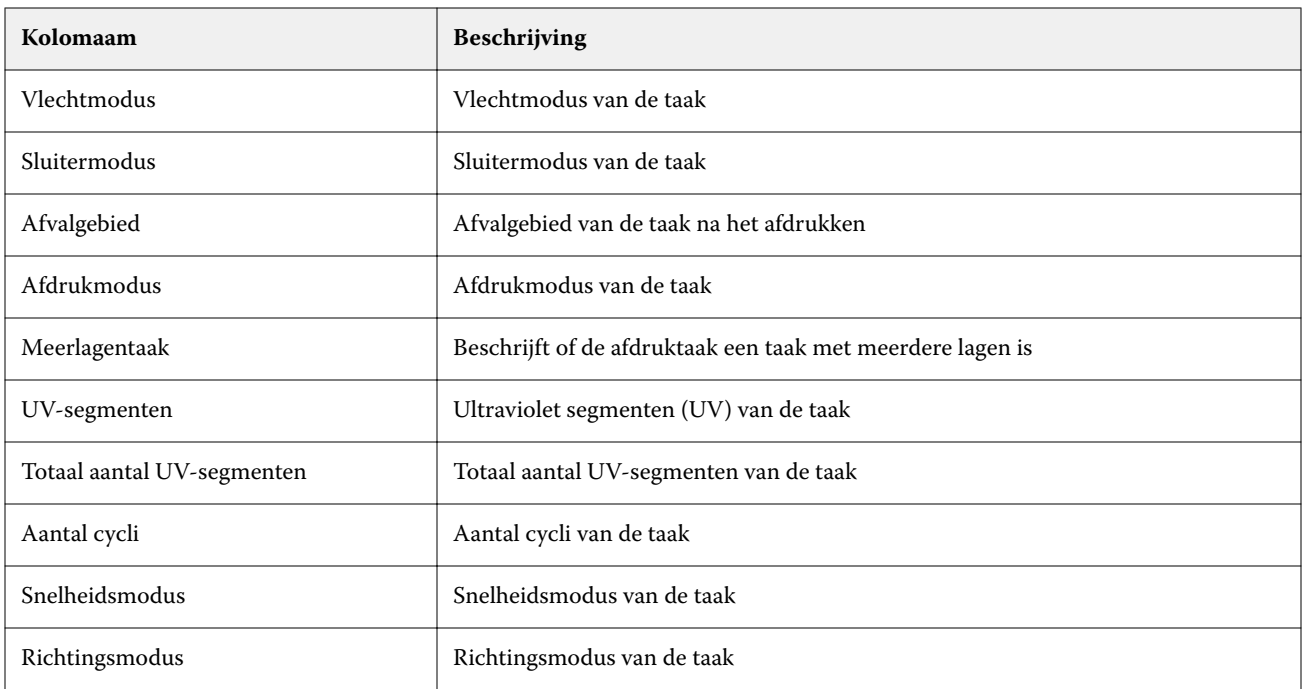

#### **Het takenlogboek configureren**

De weergegeven kolommen voor het takenlogboek aanpassen.

**1**

- Klik in de IQ Insight-toepassing op
- **2**

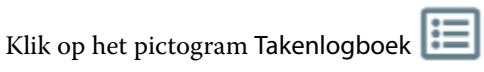

- **3** Klik op Kolommen configureren.
- **4** Selecteer de gewenste taakgegevens.

**Opmerking:** Raadpleeg [Takenlogboekkolommen](#page-21-0) op pagina 22 voor meer informatie en beschrijvingen van de takenlogboekkolommen.

**Opmerking:** U kunt op Standaardinstellingen herstellen klikken om de instellingen voor de standaard taakgegevens weer te geven.

**5** Klik op Kolommen toepassen.

# Printergebruik bekijken

U kunt gedetailleerde informatie over de toestand van uw printer bekijken.

**1**

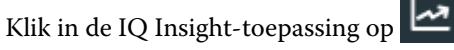

**2** Navigeer naar de widget Printergebruik en klik op Gebruiksdetails.

**3** Klik in het dialoogvenster Gebruiksdetails op het pijlpictogram om aanvullende informatie over de toestand van de printer weer te geven.

# Printers vergelijken

Aangepaste vergelijkingen van uw printers naast elkaar maken.

**1**

```
Klik in de IQ Insight-toepassing op \boxed{\mathbf{R}}
```
- **2** Selecteer een datumbereik voor de vergelijking en klik op Toepassen.
- **3** Klik op Categorieën en schakel de selectievakjes in voor de categorieën die u wilt vergelijken.
- **4** Klik op Toepassen.
- **5** Klik op Kolom toevoegen en schakel de selectievakjes in voor de verzamelingen en individuele printers die u wilt vergelijken.
- **6** Klik op Toepassen.

**Opmerking:** Als u op de wisselknop Diensten onder de printernaam klikt, kunt u voor elke dienst een vergelijking van categorieën weergeven.

# De grafiekweergave wijzigen

U kunt het type grafiek wijzigen dat wordt weergegeven op de pagina Trend.

**1**

Klik in de IQ Insight-toepassing op .

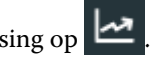

- **2** Als u grafieken voor een specifiek interval wilt weergeven, klikt u op Weergave-interval en selecteert u het gewenste interval.
- **3** Navigeer naar een van de volgende trendgrafieken:
	- **•** Substraatgebruik
	- **•** Inktgebruik
	- **•** Afgedrukte taken
	- **•** Drukken
	- **•** Mediagebruik
- **4** Klik op een van de volgende opties:
	- $\frac{\| \cdot \| \cdot \|}{\|}$  geeft de trendgrafiek weer als een staafdiagram.
	- $\frac{|\mathbf{w}|}{|\mathbf{w}|}$  geeft de trendgrafiek weer als een lijndiagram.
- **5** Klik, indien beschikbaar in de trendgrafiek, op de pijlen omhoog en omlaag om extra waarden weer te geven.

**6** Optioneel kunt u de muisaanwijzer boven elke waarde plaatsen om de informatie in de grafiek te belichten. Als u een waarde wilt weergeven of verbergen, klikt u op de waardenaam.

# Printer wijzigen

Wijzig de printers die worden weergegeven op de pagina Trend of Takenlogboek.

**1**

Klik in de IQ Insight-toepassing op  $\boxed{\triangleright}$ 

- **2** Klik op Alle apparaten en kies uit de onderstaande lijst:
	- **•** Selecteer op het tabblad Printerverzamelingen de printerverzamelingen die u wilt bekijken.
	- **•** Selecteer op het tabblad Printers afzonderlijke printers die u wilt bekijken. U kunt ook zoeken naar de naam van de printer.

**Opmerking:** Als er geen printers zijn geselecteerd, zal Apparaten selecteren worden weergegeven.

**3** Klik op Toepassen.

**Opmerking:** Als er geen gegevens zijn, zullen de widgets Geen gegevens beschikbaar weergeven.

## Diensten wijzigen

Wijzig de diensten die worden weergegeven op de pagina Trend of Takenlogboek.

De knop Alle diensten wordt weergegeven wanneer een dienst wordt toegevoegd aan Dienstbeheer in de beheerfuncties.

**1**

Klik in de IQ Insight-toepassing op

- **2** Klik op Alle diensten.
- **3** Als u een dienst van het dashboard wilt verwijderen, klikt u op de wisselknop naast de dienstnaam.
- **4** Klik op Toepassen.

<span id="page-28-0"></span>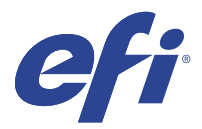

# IQ Notify

Met IQ Notify kunt u waarschuwingen plannen voor productieblokkeringen en meldingen voor productierapporten. Met de IQ Notify-toepassing kunt u:

- **•** Schakelt waarschuwingen in voor productieblokkeringen en meldingen voor productierapporten.
- **•** De status van elk meldingstype weergeven.
- **•** Waarschuwingsschema's configureren.

# Ondersteunde apparaten

Ga voor een lijst met momenteel ondersteunde afdrukapparaten naar [http://resources.efi.com/IQ/supported](http://resources.efi.com/IQ/supported-devices)[devices](http://resources.efi.com/IQ/supported-devices).

## Waarschuwingen voor productieblokkeringen inschakelen

Wanneer de productie voor uw geregistreerde Fiery servers wordt geblokkeerd, verzendt IQ Notify een waarschuwing naar uw geregistreerde e-mailadres.

- **1** Navigeer in de IQ Notify-toepassing naar Productieblokkeringswaarschuwingen.
- **2** Klik op Configureren. U kunt ook op de wisselknop klikken.
- **3** Selecteer de duur van een productieblokkering waarna u een waarschuwing wilt ontvangen.
- **4** Klik op Gereed.
- **5** Klik op Gereed in het dialoogvenster dat wordt weergegeven.

# Melding voor productierapport inschakelen

IQ Notify verzendt productiedetails van uw geregistreerde Fiery servers naar uw geregistreerde e-mailadres.

- **1** Navigeer in de IQ Notify-toepassing naar Productierapporten.
- **2** Klik op Configureren.

U kunt ook op de wisselknop klikken.

**3** Selecteer een periode waarvoor u een productierapport wilt ontvangen.

**Opmerking:** De beschikbare perioden voor het productierapport zijn dagelijks, wekelijks of maandelijks.

- **4** Klik op Gereed.
- **5** Klik op Gereed in het dialoogvenster dat wordt weergegeven.

**Opmerking:** IQ Notify verzendt de melding van het productierapport om 03:00 uur in uw lokale tijdzone. Elke zondag worden de wekelijkse rapporten verzonden en de maandelijkse rapporten worden op de eerste dag van de volgende maand verzonden.

### Waarschuwingen en meldingen wijzigen

Wijzig de periode van waarschuwingen en meldingen vanuit IQ Notify.

**1** Navigeer in de IQ Notify-toepassing naar het type ingeschakelde waarschuwing of melding dat u wilt wijzigen.

**Opmerking:** Wanneer meldingen of waarschuwingen zijn ingeschakeld, geeft de Status-kolom Actief weer.

- **2** Klik op Configureren.
- **3** Wijzig de periode.
- **4** Klik op Gereed.
- **5** Klik op Gereed in het dialoogvenster dat wordt weergegeven.

# Waarschuwingen uitschakelen

Schakel waarschuwingen of meldingen uit van IQ Notify.

- **1** Navigeer in de IQ Notify-toepassing naar het type melding dat u wilt uitschakelen.
- **2** Klik op de actieve wisselknop om uw voorkeursmelding of -waarschuwing uit te schakelen. Wanneer meldingen of waarschuwingen zijn uitgeschakeld, geeft de Status-kolom Inactief weer.